## **Help Center** Just a click away!

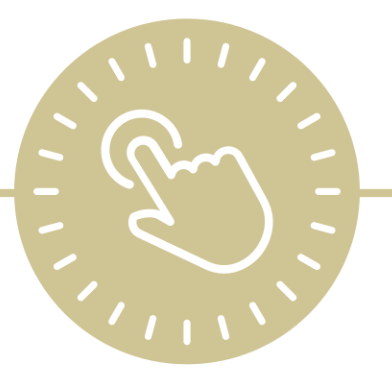

# **Pregnancy**

### e-book

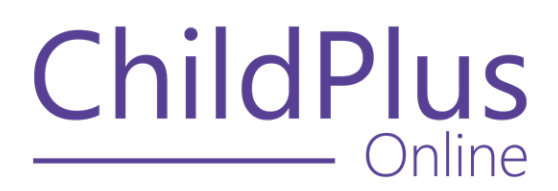

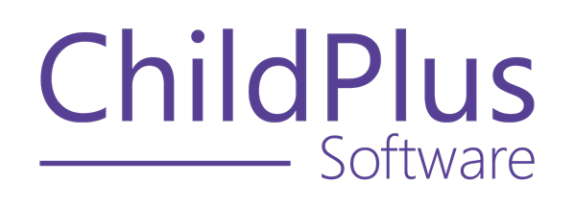

800.888.6674 [childplus.com](https://childplus.com/)

© 2022 Management Information Technology USA, Inc. DBA ChildPlus Software. ChildPlus is a trademark of Management Information Technology USA, Inc.

Information in this document is subject to change without notice. Companies, names and data used in examples herein are fictitious unless otherwise noted.

## **The Help Center and Agency Customization**

The articles in the Help Center and videos in the Learning Library are based on the default setup of ChildPlus and assume full security access to all platforms, modules, features and fields. If you cannot find or access a feature referenced in an article, be aware that your agency's specific customization of ChildPlus determines:

- Your access to each platform
- Your access to specific modules or features
- Security or location restrictions for your level of access to ChildPlus
- Whether a module or feature has been turned on
- Which fields are available in each module
- The content of drop-down fields

Contact your ChildPlus administrator to verify your security access and the availability of a feature referenced in an article.

If you are a ChildPlus administrator and need to configure security access or turn on a feature, see User [Security](User Security Groups.htm) Groups or [contact](Customer Support.htm) us for additional assistance.

#### **Help Center Updates and ChildPlus Platforms**

The Help Center is continually updated to reflect the current version of ChildPlus. Ensure that you are using the latest version of [ChildPlus](What) and referencing an article for the appropriate ChildPlus platform. Instructions for modules often differ between ChildPlus Online and ChildPlus Desktop and are unique for the Attendance App.

- To find out which version of ChildPlus you are using, see About [ChildPlus.](../../../../../../Content/Navigation/View Software Details.htm)
- For more information about the different platforms and how to access them, [see](../../../../../../Content/Getting Started/About ChildPlus/Platform Comparison.htm) Platform [Comparison.](../../../../../../Content/Getting Started/About ChildPlus/Platform Comparison.htm)
- To learn about the differences between the modules in ChildPlus Desktop and ChildPlus Online, see Module [Comparison.](../../../../../../Content/Getting Started/About ChildPlus/Module Comparison.htm)

## **Table of Contents**

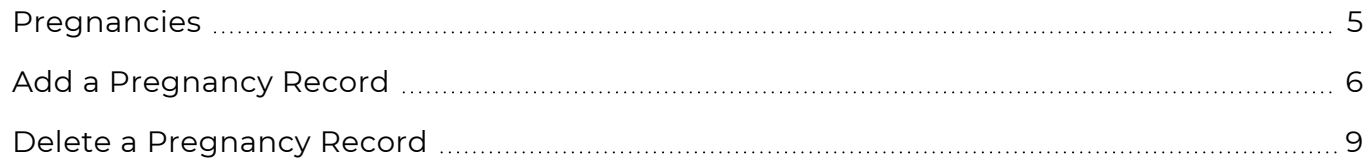

#### <span id="page-4-0"></span>**Pregnancies**

Use this section to document **Pregnancy** information, including:

- Pregnancy-related PIR information
- Any complications in current or prior pregnancies
- Additional notes or comments

### <span id="page-5-0"></span>**Add a Pregnancy Record**

Use this section to add a record for a pregnant mother.

#### **ChildPlus Online**

To add a **Pregnancy** record in ChildPlus Online:

- 1. Go to **ChildPlus Online >> Pregnancy >> Pregnancies**.
- 2. Click or tap **Add Pregnancy**.
- 3. Complete the fields.

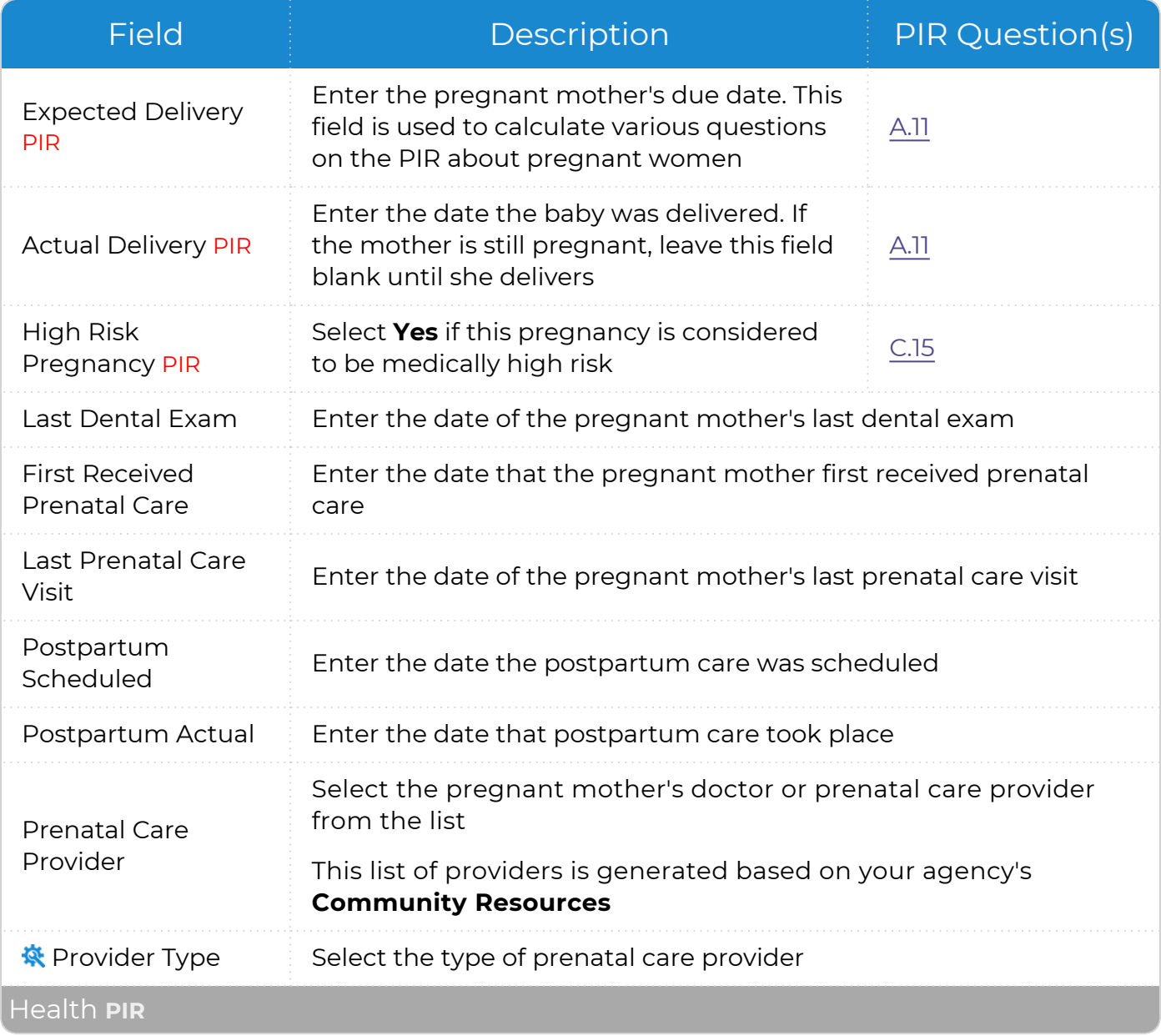

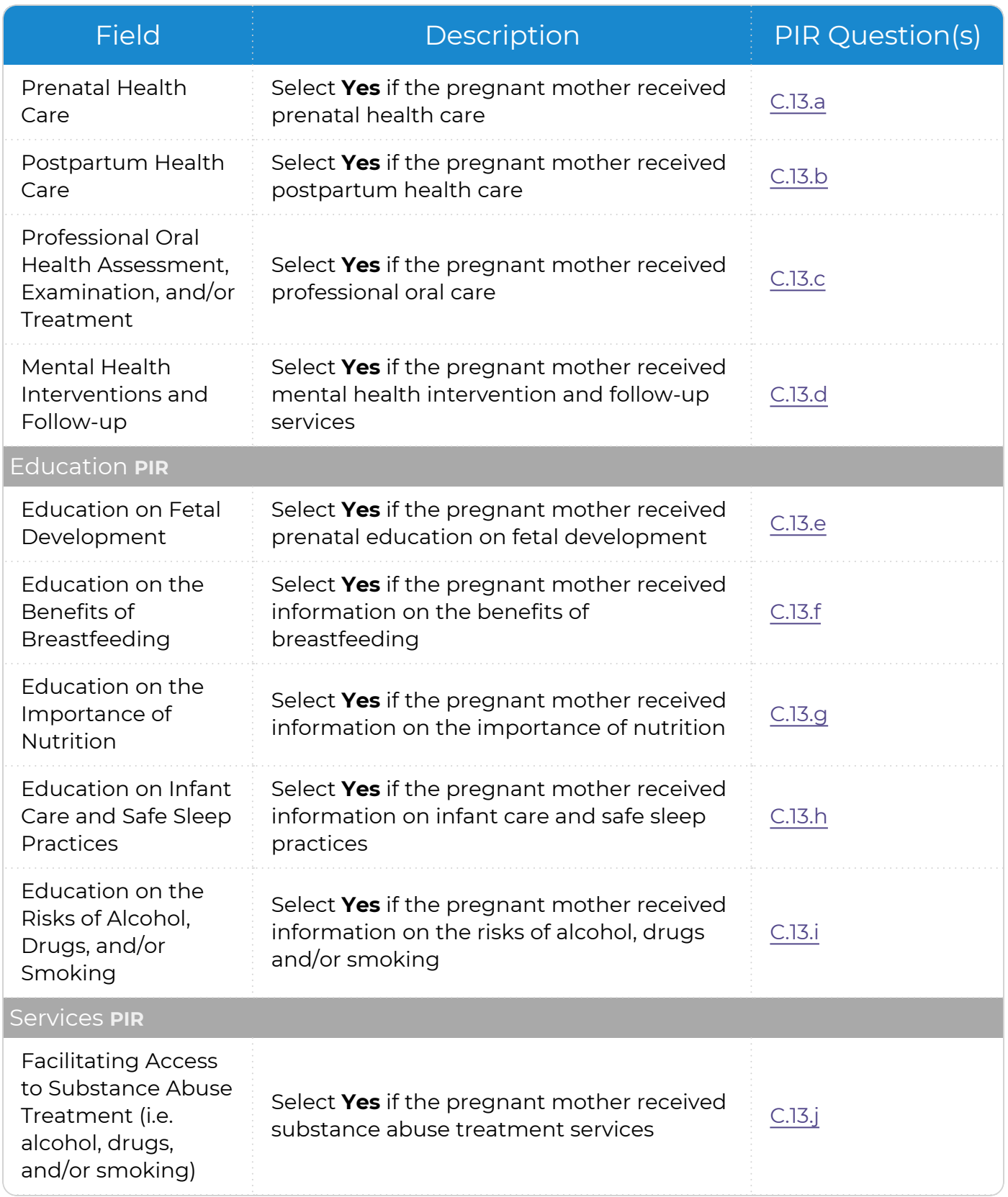

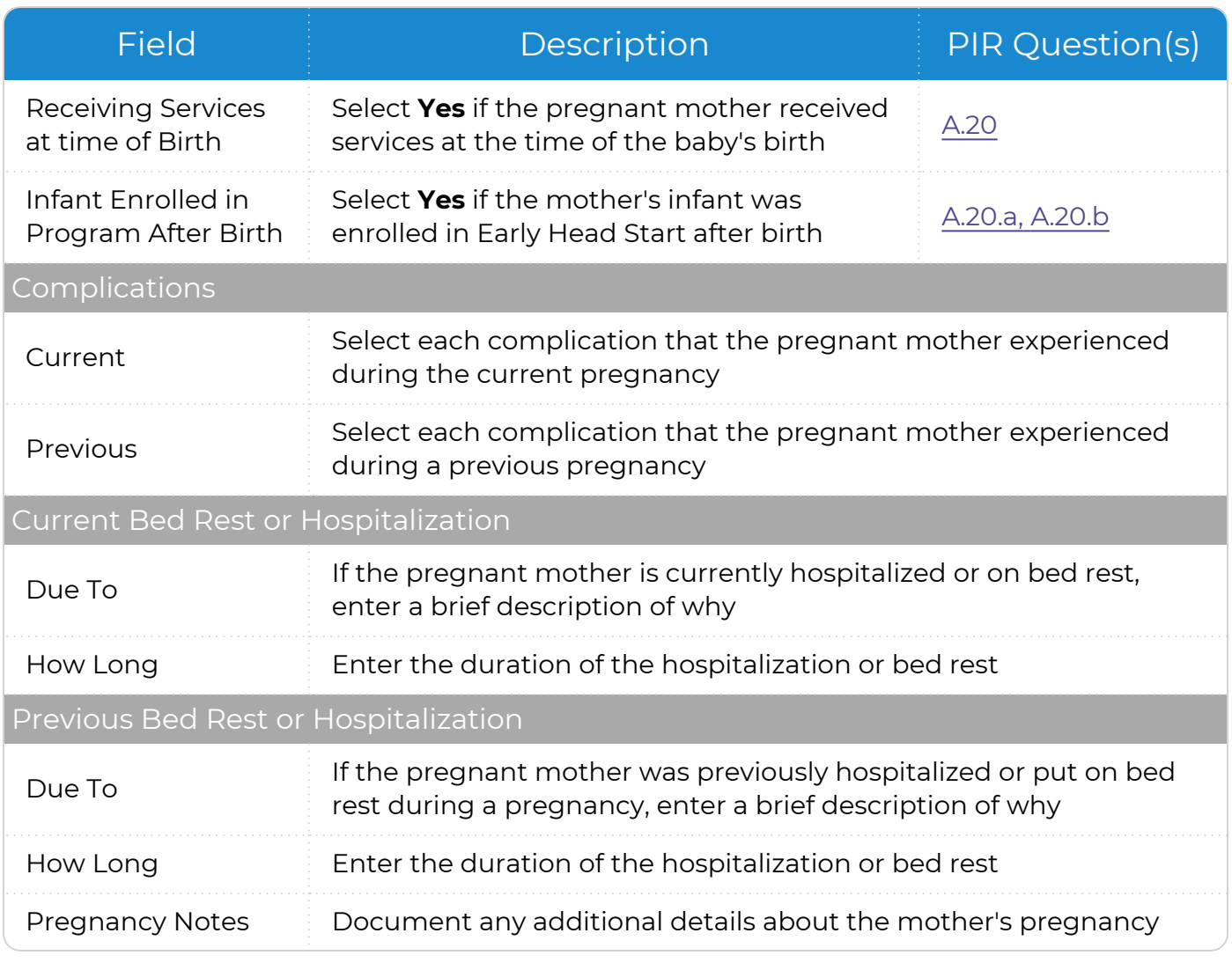

ChildPlus administrators can configure the settings for this field in **ChildPlus Desktop >> Setup >> System Setup >>** Customize [Dropdown](Customize Dropdown Choices.htm) Choices.

#### 4. Click or tap **Save**.

#### <span id="page-8-0"></span>**Delete a Pregnancy Record**

Use this section to delete a pregnant mother's record.

#### **ChildPlus Online**

To delete a **Pregnancy** record in ChildPlus Online:

- 1. Go to **ChildPlus Online >> Pregnancy >> Pregnancies**.
- 2. Select the **Pregnancy** record you want to delete. ChildPlus sorts **Pregnancy** records by **Actual Delivery Date**.
- 3. Click or tap **More** ⋯.
- 4. Select **Delete**.
- 5. Click or tap **Delete** to confirm that you want to delete the **Pregnancy** record.